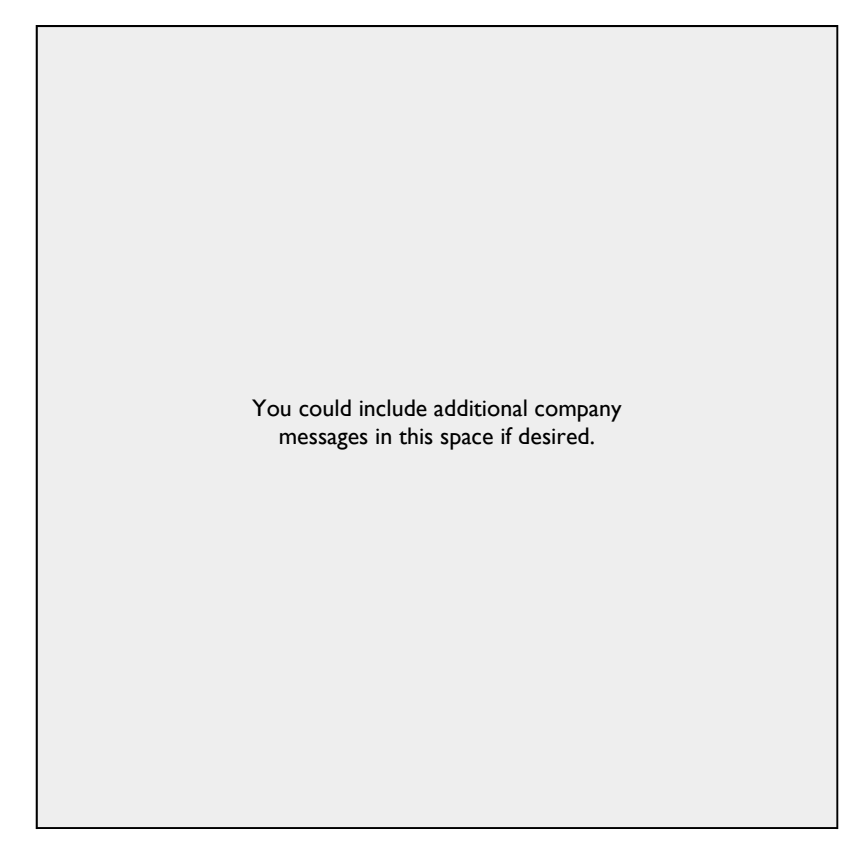

# **MANAGEMYNOTIFY MOBILE APP AND WEB USER GUIDE**

BUSINESS NAME

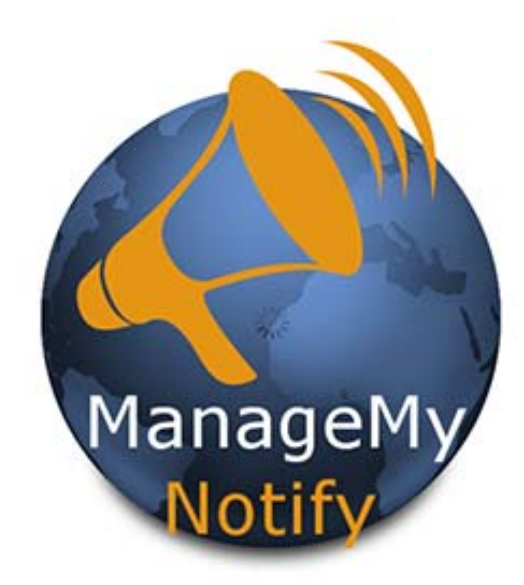

**This Mass Notification Tool can quickly send hundreds of Voice, Text and Email messages with your tablet, PC or Smartphone!** 

YOUR TELEPHONE COMPANY

YOUR COMPANY LOGO HERE

YOUR COMPANY LOGO HERE

# For Tablets and Smartphones Load Your ManageMyNotify App from the Market or Apple Store

#### 4 Back to App Store 10:12 AM =ManageMyNotify

Please enter the Address given to you by your Service Provider. Enter Service Provider Address

**O** Account

Please enter the Address given to you by your Service Provider. **Change Service Address** Changing the Service Address will sign you out of the ManageMyNotify

Cancel

**RANCH** 

 $\mathtt{C}$ 

≡ManageMyN

**essee** Verizon

ervice

●●●●○ Verizon 令

Continu

Enter the following web address: (Service Provider Enter the Unique URL here) in your App and press the Save button. Next, Press the Continue button.

New Tab  $x \mid$  $\rightarrow$  C Q  $\star$  :

### For Desktop ManageMyNotify, enter the web address in your PC's browser bar\* and when it opens, enter your username and password and press the Sign In button.

\*ManageMyNotify service is fully functional with Google Chrome, Microsoft Edge and Mozilla. Internet Explorer and Safari are not supported with this service.

Please enter your username and password to login to your ManageMyNotify account.

2:04 PM

172.23.12.86

 $\in$ ManageMyNotify

Enter Your User Name Here Enter Your Password Here Sign In

To Open the Main Menu you can: Press on the area circled in Red.

Please contact our office to receive your user Name

There are four administrative features to this service: Announcements, Phonebooks, Jobs and Account.

Phonebooks

Jobs

**D** Account

Announcements

**Announcements -** Manage audio files that are available to be played for notification calls.

**Phonebooks -** Organize and store your phone numbers, email addresses and text addresses .

The **Jobs -** Add, delete, manage and activate your ManageMyNotify jobs.

and Password

**Account -** Change your password or log out of the service.

#### Additional Job Features  $\mathbf{C}$

The Details section provides additional features for your ManageMyNotify Jobs that affect call notification attempts as well as special response options for your notification contacts. When you set this service up with us, we created certain defaults to meet your needs so that you would not normally need to adjust settings in the Details section. The glossary below explains the functions

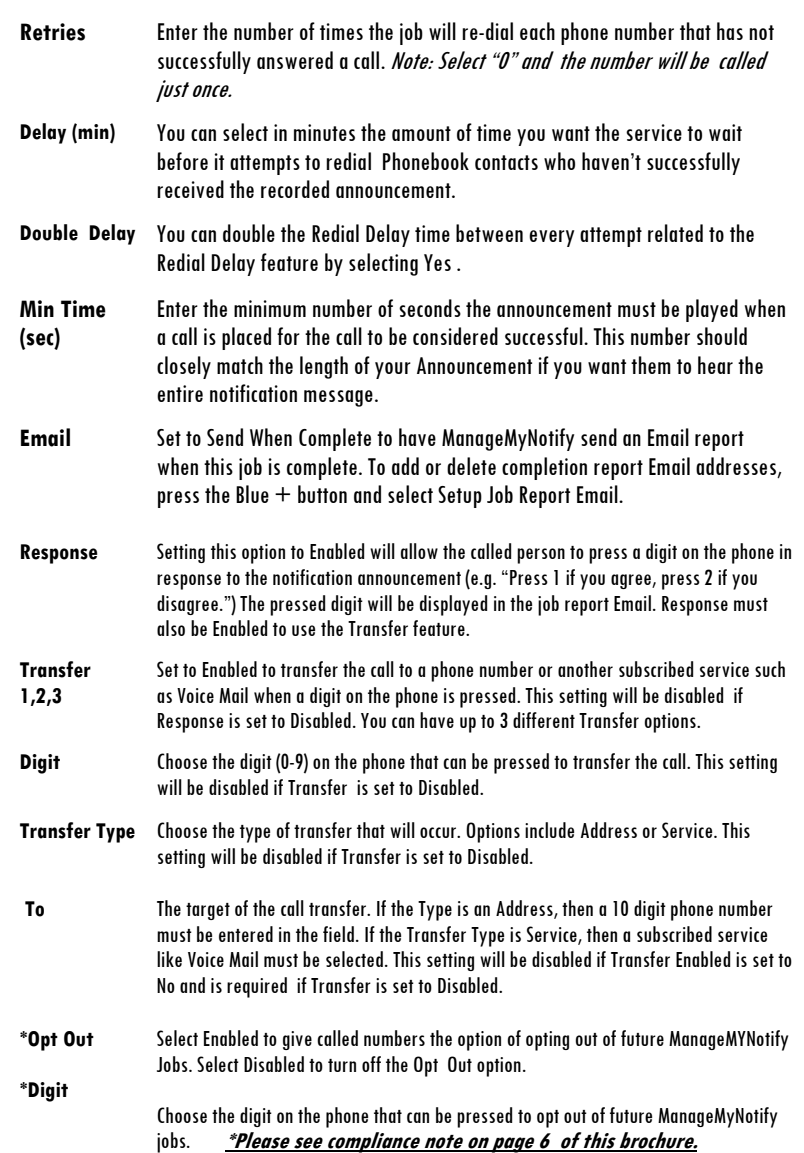

## How to Import Batches of Phone Numbers, Email and Text Addresses

#### Spreadsheet File Creation Procedure

Data in this format needs to be created using three columns: Column A, containing the 10 digit phone number, Email address or text phone number. Column B, can have a description or can be left blank, and Column C, which needs to have the number "0" if it is a phone number and the number "1" if it is an Email address or "2" if it is a text phone number. Use the CSV File type when you Save your Notification contact data.

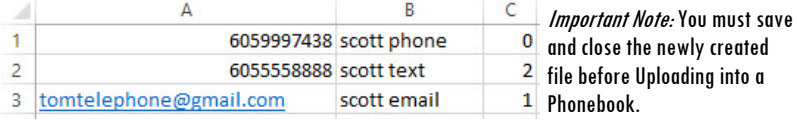

### Cloud Upload

If displayed, ManageMyNotify allows you to upload files from your computer into the service. These files could be Announcement recordings or Phonebook contact entries.

#### Download **Commission**

All addresses in a phone book can be exported to an Excel Spreadsheet file by opening a Phone book and pressing the Download button if displayed.

#### Use Download to Create a Template Spreadsheet for Your Contacts

To set up a template guide for creating large spreadsheet lists for import into your phonebook use this function after you have added to your Phonebook a single phone  $\#$ , text or Email address .

#### Text Message Notification

You must have your account activated if you wish to send text messages, please contact our office. There may be an additional fee for sending text messages.

# Federal Robocall Restrictions May Apply!

#### Important Note!

You may be subject to FCC requirements to use the Opt Out option of this service and to record the name of your company in the Preamble Announcement (Introduction Message) if your jobs are purely for sales/telemarketing calls. Failure to do so may violate FCC regulations.

The FCC requires additional reporting for these types of calls. There are exemptions to this order that include political, non-profit and informational reminder notifications.

Refer to the FCC.gov website and search Telemarketing and Robocalls for further guidance.

#### Announcements I  $\sim 100$

These are recorded messages that you can send to your Phonebook contacts. From the Main Menu press Announcements to access your current Announcement library.

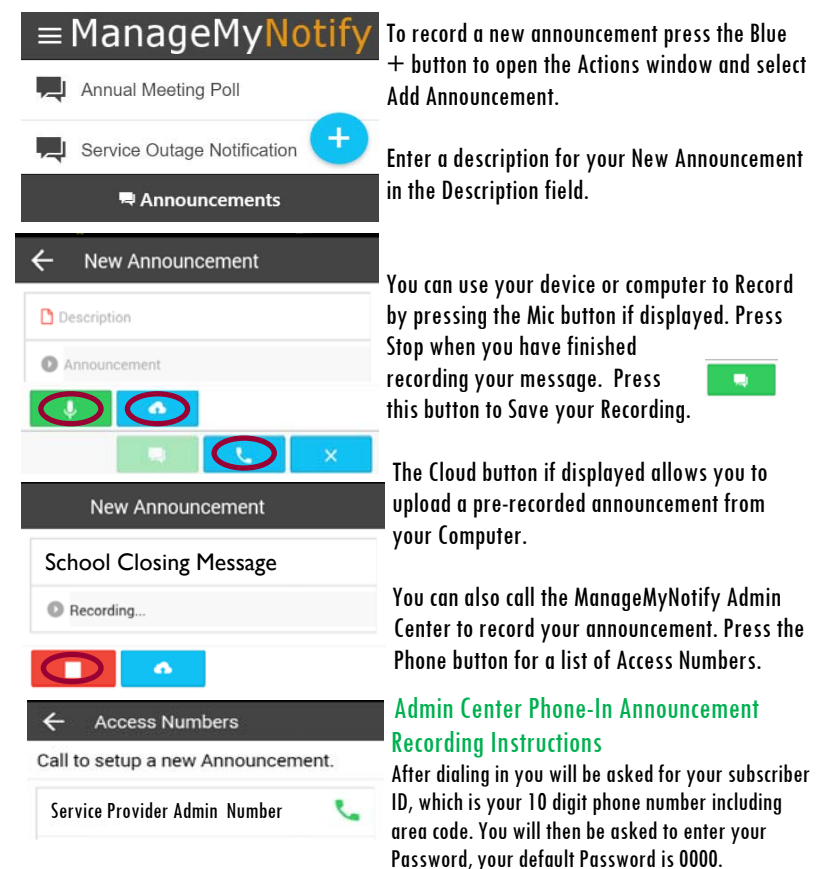

Once you have logged in, if there are no recorded announcements in your library you will hear: "You currently have no active announcement" prior to hearing: 'Announcement Menu"

Press 1 to play your Announcement, Press 2 to re-record your Announcement, Press 3 to delete this Announcement, Press 5 to pick a new Announcement, Press 8 to change your Password. Press 0 to hear these instructions again.

You have the option of recording up to 20 notification announcements, using the Pick a New Announcement (5) option and using your phone pad select a number for your announcement from "0- 19". If the number you select has no previously recorded announcement the prompt will say, "You currently have no active announcement.

After you have recorded your Announcement press the  $\#$  key. Once your announcement has been recorded, the announcement will have a date and timestamp which you can rename from the Edit Announcement window.

You can edit your announcements by selecting an announcement from your announcement list which will open the Edit Announcement window.

To listen to the selected announcement press the Play button. To change the Announcement description type in the new description. The Download button allows you to save a copy of your recorded Announcement. To Delete this Announcement press the Red Delete button. Press the Update button to update the Announcement.

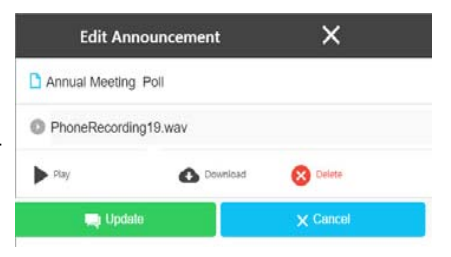

#### Phonebooks |  $\blacksquare$

Phonebooks are used to organize and store your Phone numbers, Email addresses and Text addresses . From the Main Menu press Phonebooks to access your current Phonebooks.

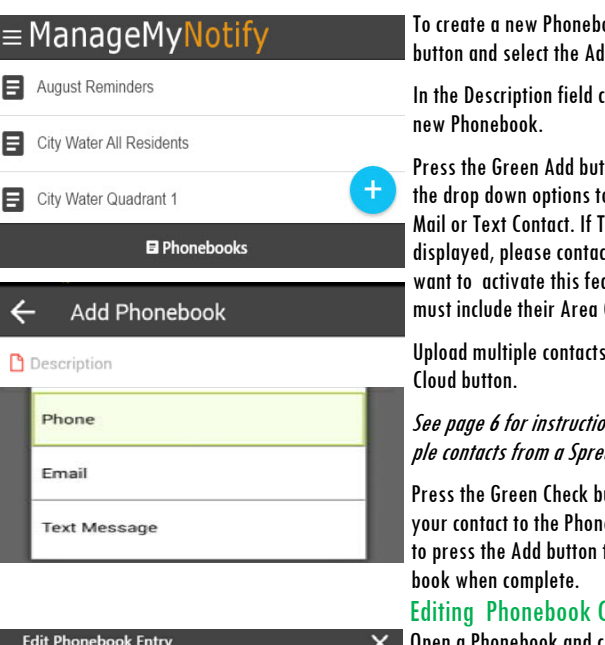

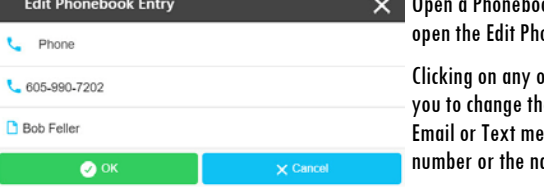

ook press the Blue $\pm$  $dd$  Phonebook option.

rreate a name for your

**Prose** the Green Adden to add your Phone, E-**Text Message is not** ct our office if you ature. Phone contacts Codes.

at one time with the

ons on uploading multipadsheet

vutton to finish adding 1ebook. It is important to save your Phone-

#### **Contacts**

 $\mathbf o$ k and click on a contact to onebook Entry window.

of the three fields will allow re type of notification (Phone, essage), the contact phone ame of the contact.

Click OK once the edits have been made.

Click Update to close the entry and save the new changes in the Phonebook

hc hc

**B** Enter Description

Select Phonebook

Select Announcement

mportant reminder message!

12/02/2016

8:00 AM

**Text Message** 

門

 $\circ$ 

**Ch** Upload

**Ö** General

 $\leftarrow$ 

 $\mathbf{Jobs}$  The Jobs section is used to add, delete, and manage notification jobs.

From the Main Menu press the Jobs  $\equiv$  ManageMy Notif button, this will display completed and scheduled Jobs. You can select Tue 11/8/2016 10:40:12 any of the Jobs in your list to review details or to delete the Job. Compl... Done: 3 Total: 3 To schedule a new Job press the  $Blue + button to open the Actions$ window and select Add Job. **Schedule Job** Q Details Quick Job Feature (Red Fields) **Create a Name for your new Job in the Enter Description field, Select a Phonebook, Select an Announcement,** 

**press the Phone button and your Job will start immediately!** 

Use Upload to add a new announcement for this Job. Once an Announcement has been selected a Play button will allow you to listen to the Announcement.

You can enter an Email Subject or text line if you are sending Email or text notifications.

For Email or Text Notifications enter the message that you would like recipients to receive. Please contact our office if you would like to activate the Text Notification feature.\*

12/02/2016

9.00 PM

Use the Calendar field to set specific Job Start and End dates. You can also use the Time field to select the time range when you would like the Job to run. Press Set to complete your selections.

27/150

Press the Phone button to schedule or send out the Notification Job to your selected Phonebook.

The Calendar and Time fields allow for scheduling of future Jobs. By default, ManageMyNotify will only send out Jobs between 8:00 AM and 9:00 PM. Please contact our office if there is a need to change those default times. When you signed up for this service we created certain defaults to meet your needs, refer to page 7 for more information on the Additional Job Features of this service.

\*Additional charges may apply